# seeed studio

# Grove - Ultrasonic Ranger

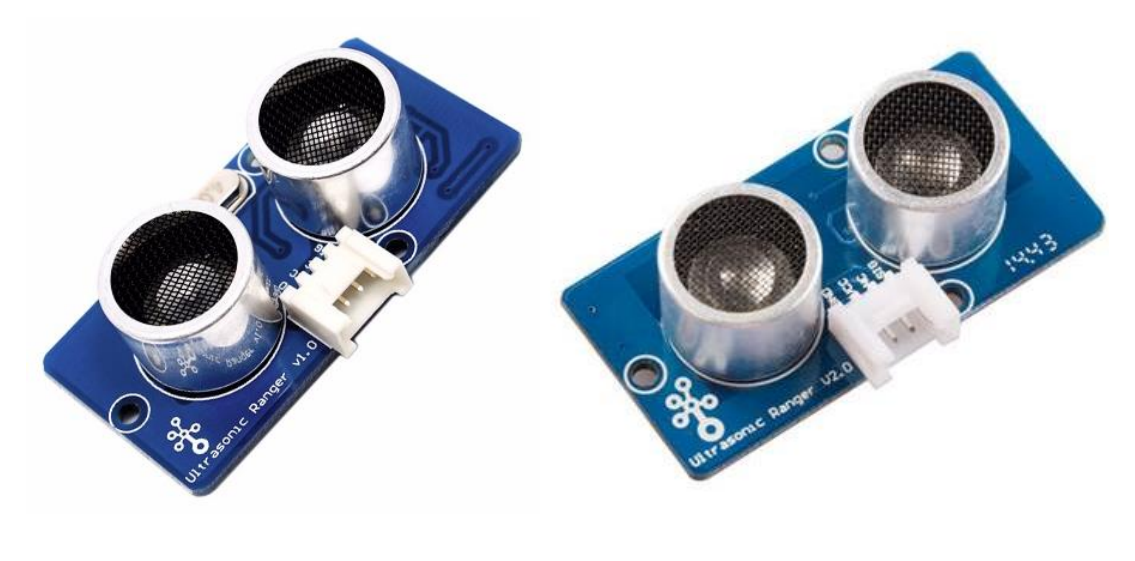

V1.0 V2.0

This Grove - Ultrasonic ranger is a non-contact distance measurement module which works at 40KHz. When we provide a pulse trigger signal with more than 10uS through signal pin, the Grove\_Ultrasonic\_Ranger will issue 8 cycles of 40kHz cycle level and detect the echo. The pulse width of the echo signal is proportional to the measured distance. Here is the formula: Distance = echo signal high time \* Sound speed (340M/S)/2. Grove\_Ultrasonic\_Ranger's trig and echo signal share 1 SIG pin.

## **Warning**

Do not hot plug Grove-Ultrasonic-Ranger, otherwise it will damage the sensor. The measured area must be no less than 0.5 square meters and smooth.

# Version

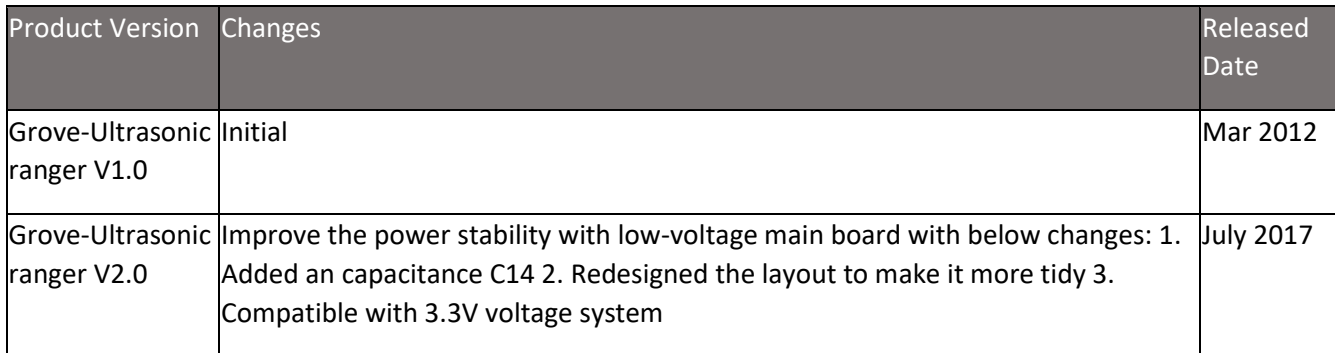

# Specification

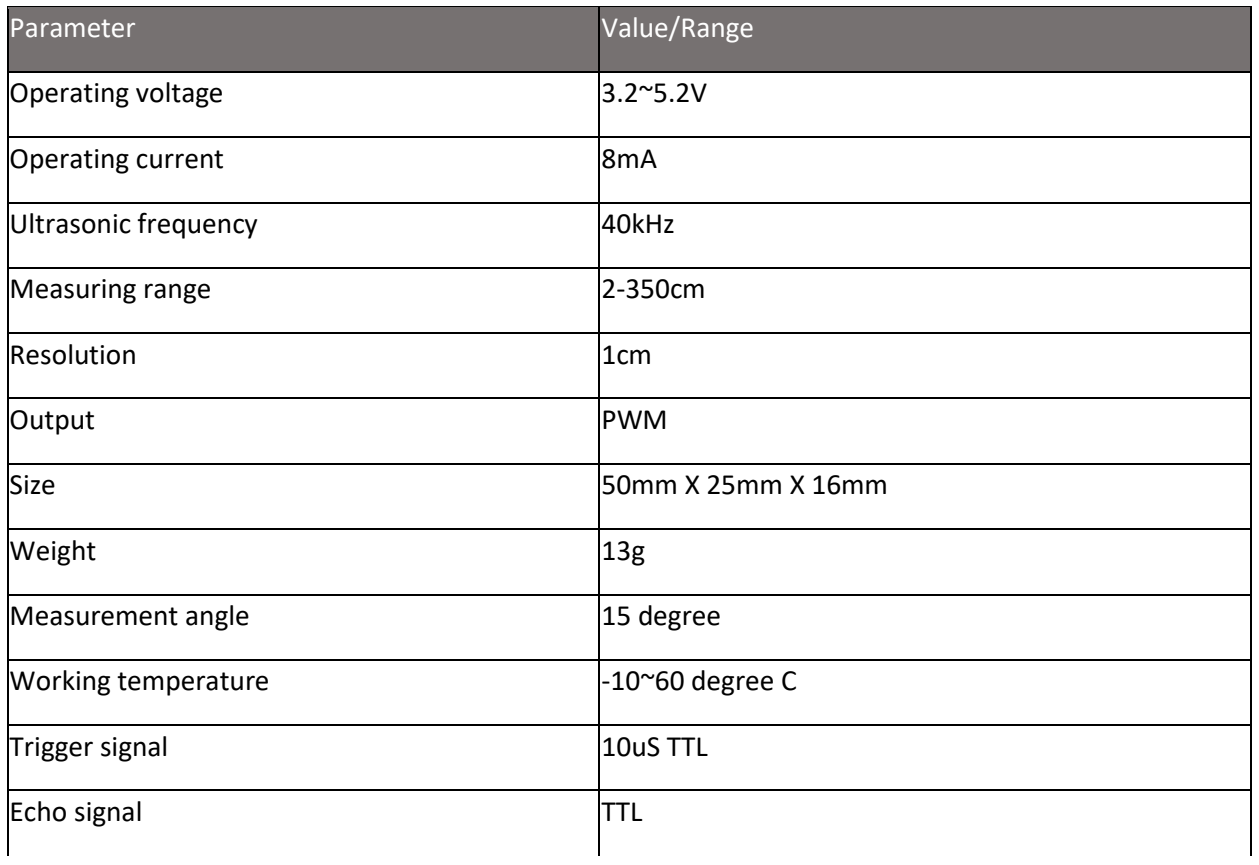

# Tip

More details about Grove modules please refer to <u>[Grove System](https://wiki.seeedstudio.com/Grove_System/)</u>

# Platforms Supported

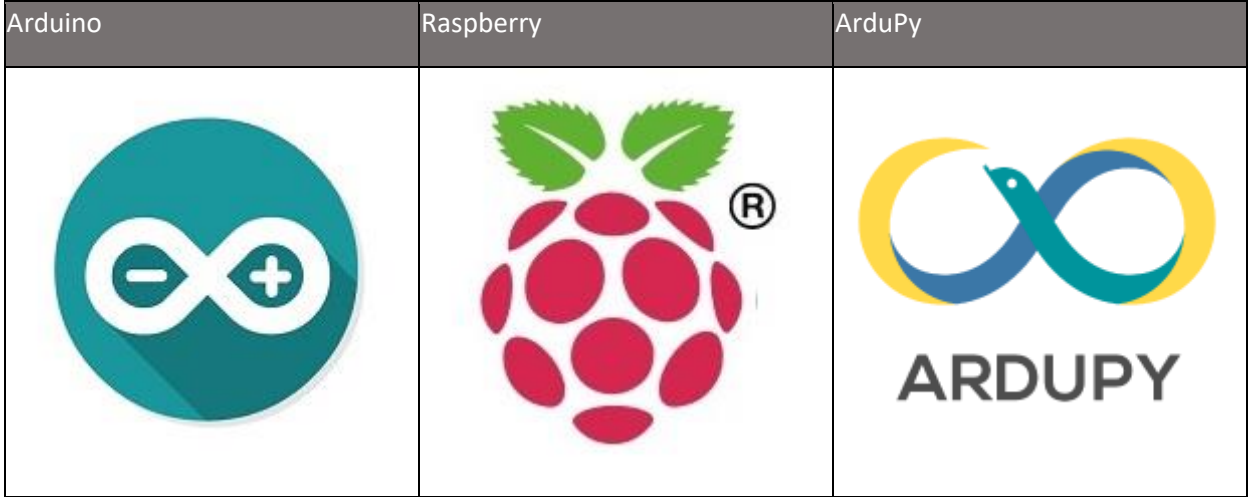

### **Caution**

The platforms mentioned above as supported is/are an indication of the module's software or theoretical compatibility. We only provide software library or code examples for Arduino platform in most cases. It is not possible to provide software library / demo code for all possible MCU platforms. Hence, users have to write their own software library.

# Getting Started

### **Note**

If this is the first time you work with Arduino, we firmly recommend you to see Getting [Started with Arduino](https://wiki.seeedstudio.com/Getting_Started_with_Arduino/) before the start.

## Play With Arduino

### **Hardware**

Step 1. Prepare the below stuffs:

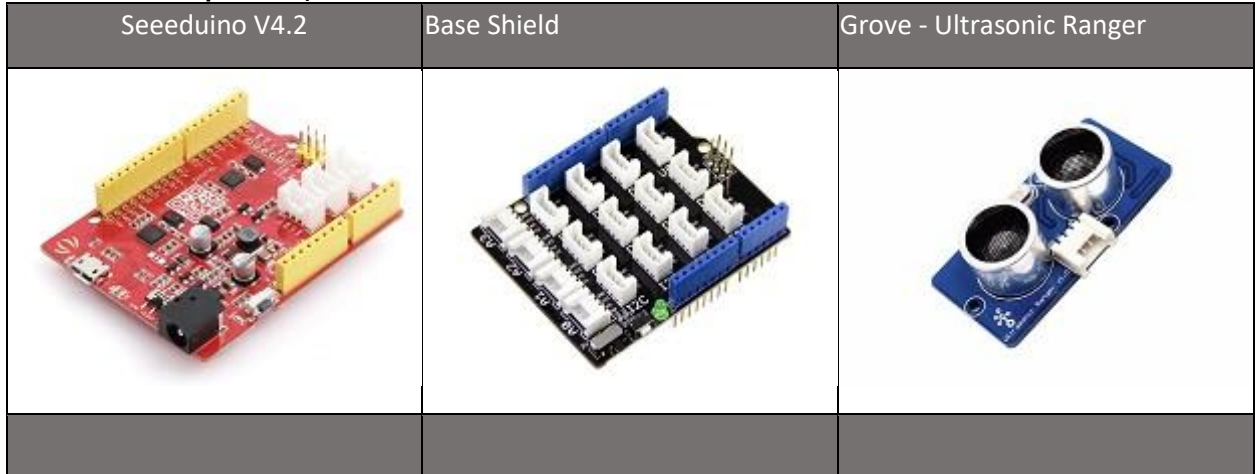

- Step 2. Connect Ultrasonic Ranger to port D7 of Grove-Base Shield.
- Step 3. Plug Grove Base Shield into Seeeduino.
- Step 4. Connect Seeeduino to PC via a USB cable.

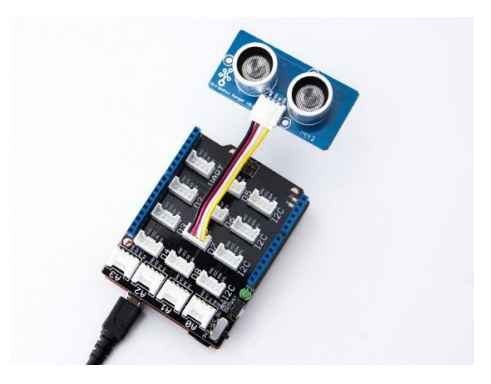

#### **Note**

If we don't have Grove Base Shield, We also can directly connect Grove\_Ultrasonic\_Ranger to Seeeduino as below.

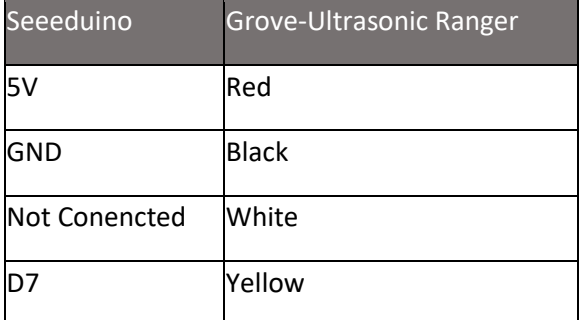

#### **Software**

- Step 1. Download the *[UltrasonicRanger Library](https://github.com/Seeed-Studio/Seeed_Arduino_UltrasonicRanger/archive/master.zip)* from Github.
- Step 2. Refer [How to install library](https://wiki.seeedstudio.com/How_to_install_Arduino_Library) to install library for Arduino.
- Step 3. Copy the code into Arduino IDE and upload. If you do not know how to upload the code, please check [how to upload code.](https://wiki.seeedstudio.com/Upload_Code/)

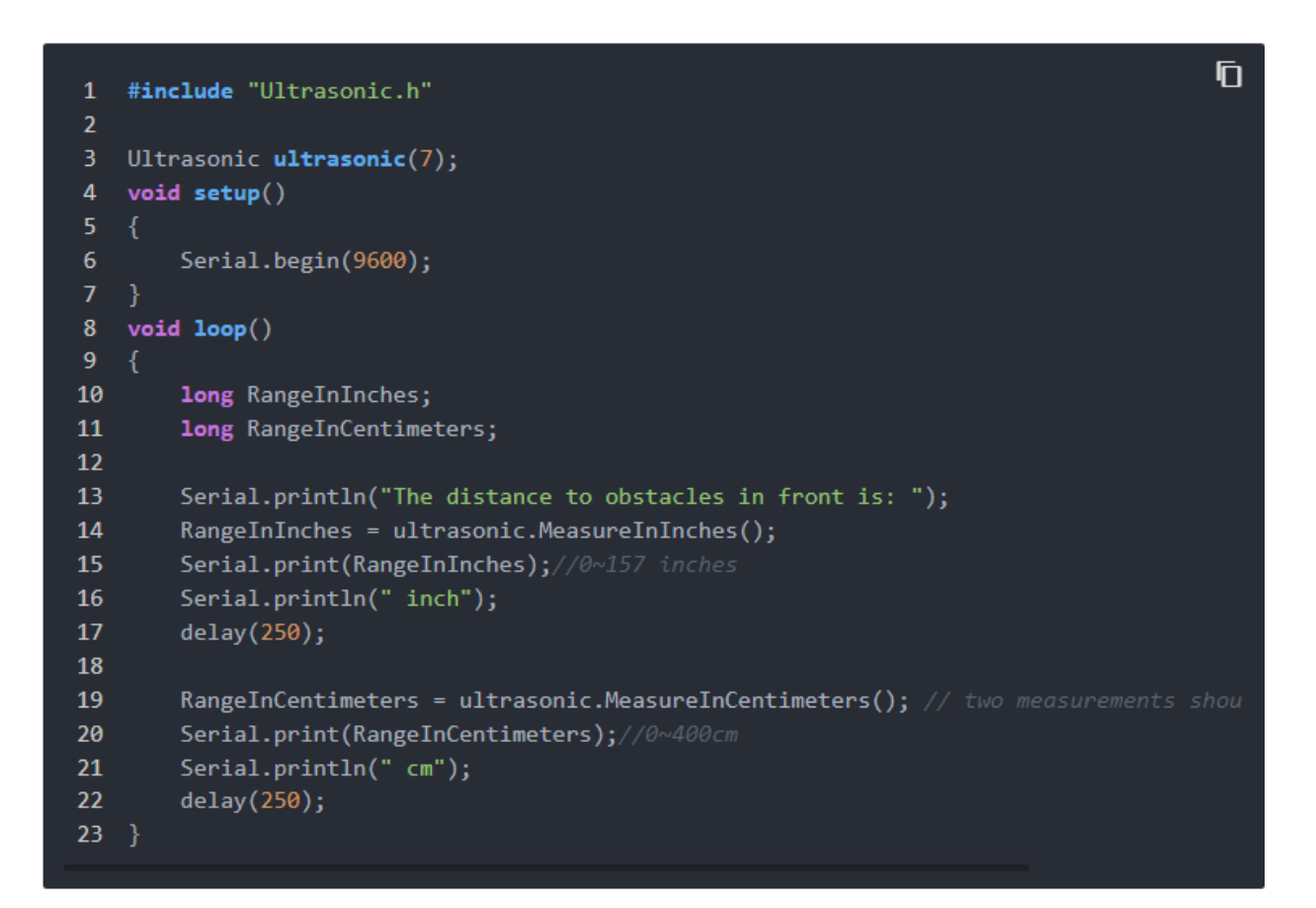

• Step 4. We will see the distance display on terminal as below.

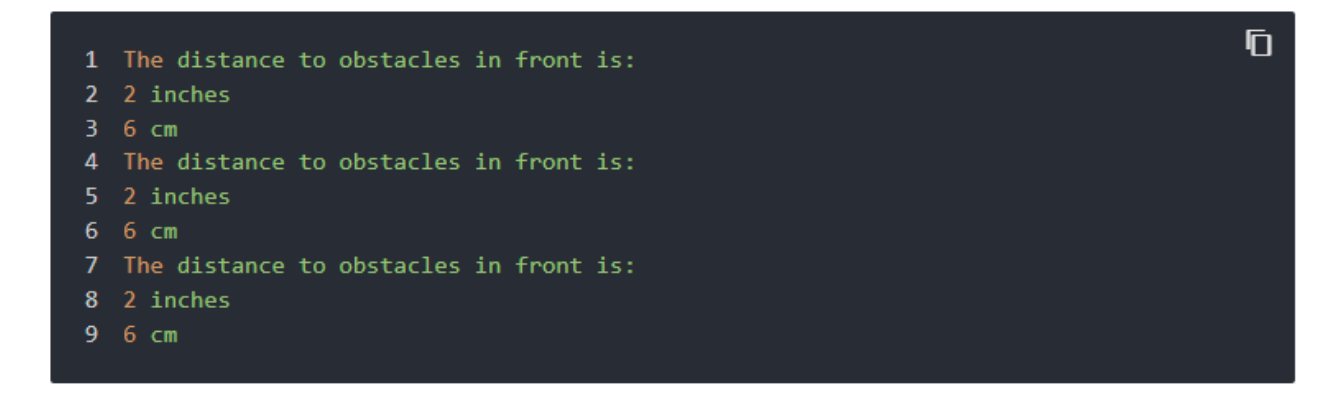

# Play with Codecraft

#### **Hardware**

Step 1. Connect a Grove - Ultrasonic Ranger to port D7 of a Base Shield.

Step 2. Plug the Base Shield to your Seeeduino/Arduino.

Step 3. Link Seeeduino/Arduino to your PC via an USB cable.

#### **Software**

Step 1. Open [Codecraft,](https://ide.chmakered.com/) add Arduino support, and drag a main procedure to working area.

### **Note**

If this is your first time using Codecraft, see also [Guide for Codecraft](https://wiki.seeedstudio.com/Guide_for_Codecraft_using_Arduino/) using Arduino.

Step 2. Drag blocks as picture below or open the cdc file which can be downloaded at the end of this page.

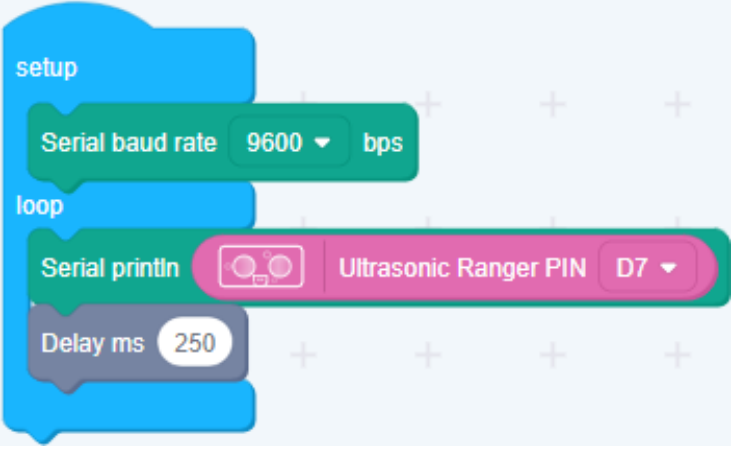

Upload the program to your Arduino/Seeeduino.

### **Success**

When the code finishes uploaded, you will see distance displayed in Serial Monitor.

Play With Raspberry Pi (With Grove Base Hat for Raspberry Pi)

### **Hardware**

Step 1. Things used in this project:

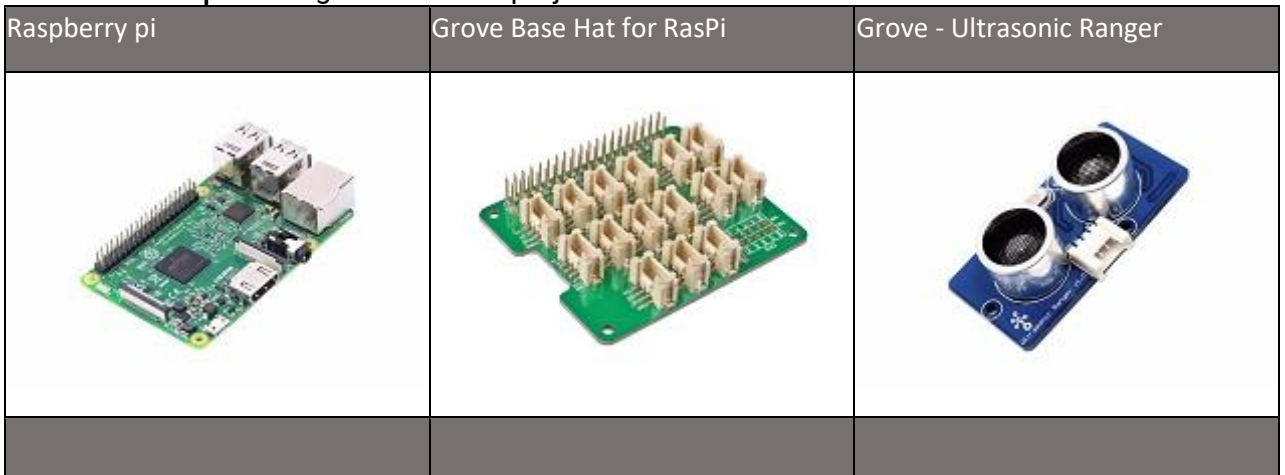

- Step 2. Plug the Grove Base Hat into Raspberry.
- Step 3. Connect the Grove Ultrasonic Ranger to port D5 of the Base Hat.
- Step 4. Connect the Raspberry Pi to PC through USB cable.

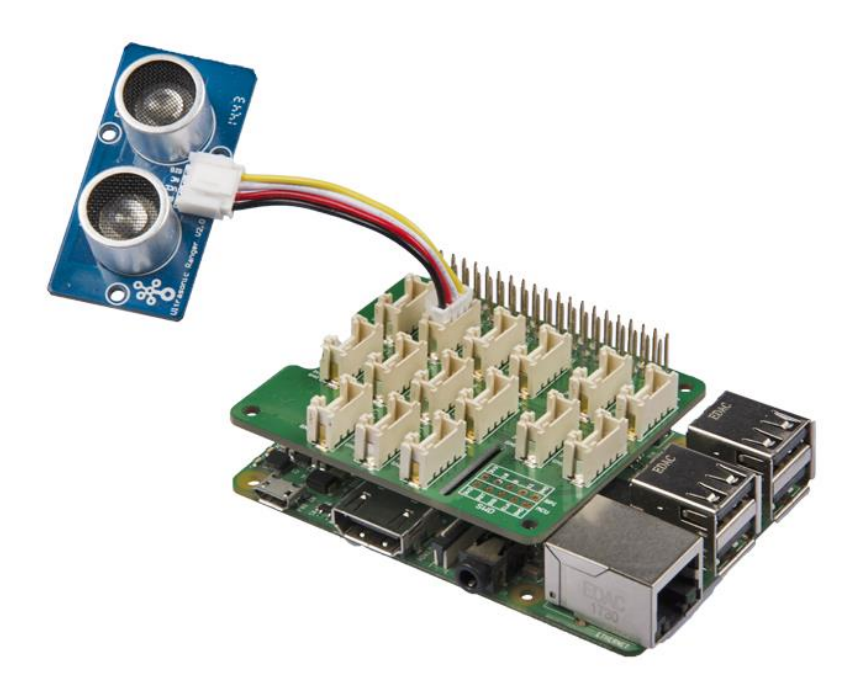

#### **Note**

For step 3 you are able to connect the ultrasonic ranger to any GPIO Port but make sure you change the command with the corresponding port number.

#### **Software**

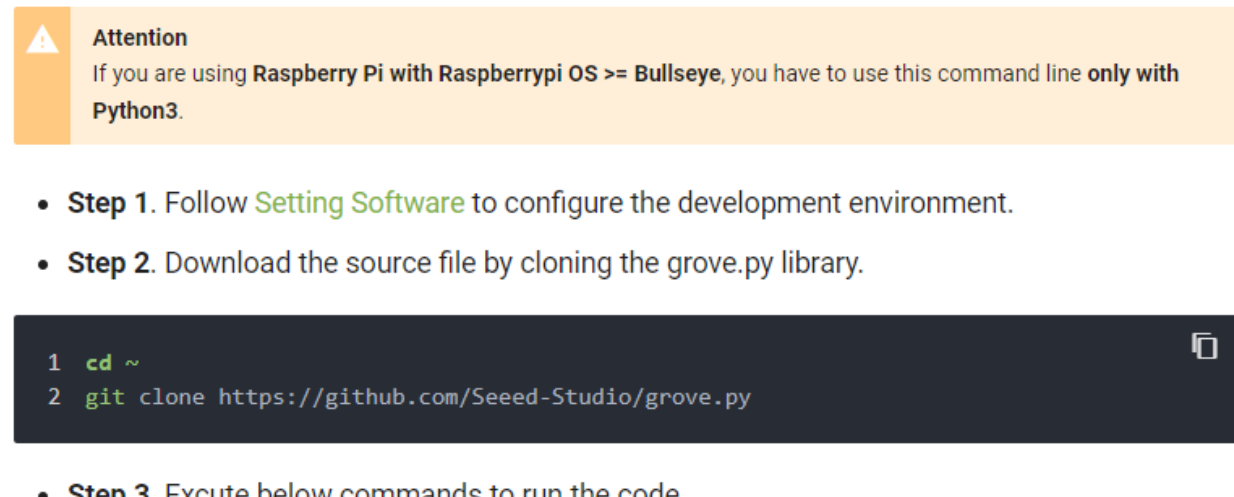

Ō

- Step 3. Excute below commands to run the code.
- 1 cd grove.py/grove
- 2 python3 grove\_ultrasonic\_ranger.py 5 6

Following is the grove\_ultrasonic\_ranger.py code.

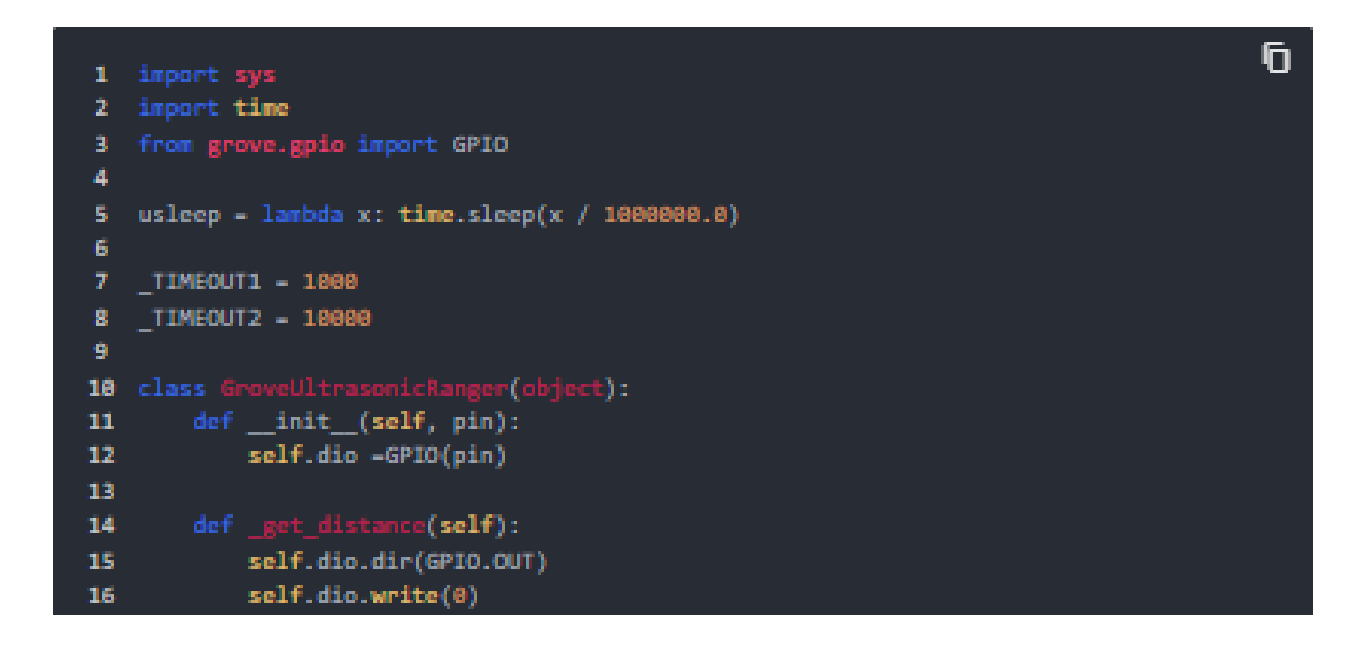

```
17
           usleep(2)18
           self.dio.write(1)
19
           usleep(10)20self.dio.write(0)
21self.dio.dir(GPIO.IN)
2223
24
           t\theta = \text{time.time}()25
           count = 026
           while count < _TIMEOUT1:
              if self.dio.read():
27
28
                  break
29
               count + 138
           if count >= _TIMEOUT1:
31return
32
           t1 - time.time()33
34
           count = 035
           while count \leftarrow TIMEOUT2:
               if not self.dio.read():
36
                  break
38
               count \leftarrow 1if count >= _TIMEOUT2:
39
48
               return
41
           t2 - time.time()42
43
           dt = int((t1 - t0) * 1000000)44
45
           if dt > 530:
46
              return N
47
48
           distance = ((t2 - t1) * 1000000 / 29 / 2) # cm
49
           return distance
58
51
       def get_distance(self):<br>while True:
52
53
54
              dist = self._get_distance()
55
               if dist:
56
                  return dist
57
58 Grove - GroveUltrasonicRanger
59
60 def main():if len(sys.argv) < 2:
61
62
          print('Usage: {} pin_number'.format(sys.argv[0]))
63
          sys.exit(1)
64
65
       sonar = GroveUltrasonicRanger(int(sys.argv[1]))
66
67
       print('Detecting distance...')
       while True:
68
69
           print('{} cm'.format(sonar.get_distance()))
78
          time.sleep(1)
7172 if _name_ -- '_nain_':
       main()73
```
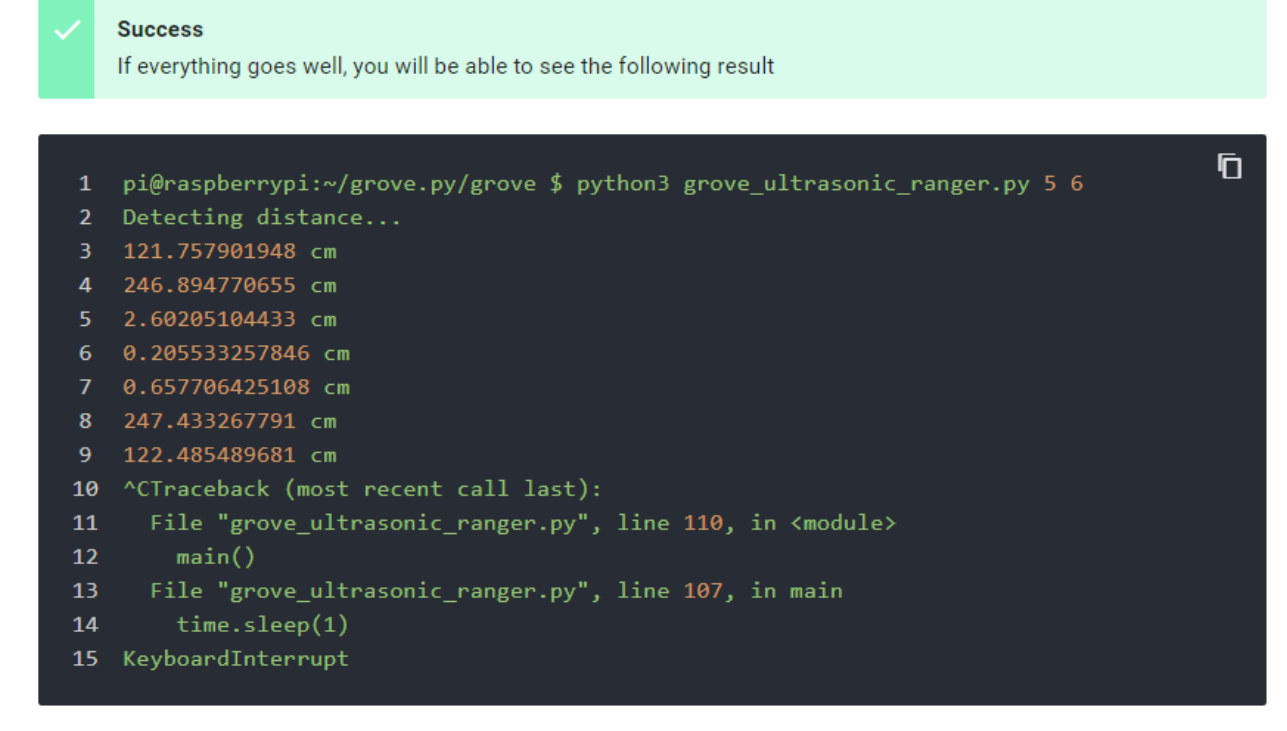

You can quit this program by simply press  $Ctr1+C$ .

# Play With Raspberry Pi (with GrovePi\_Plus)

#### **Hardware**

### Step 1. Prepare the below stuffs:

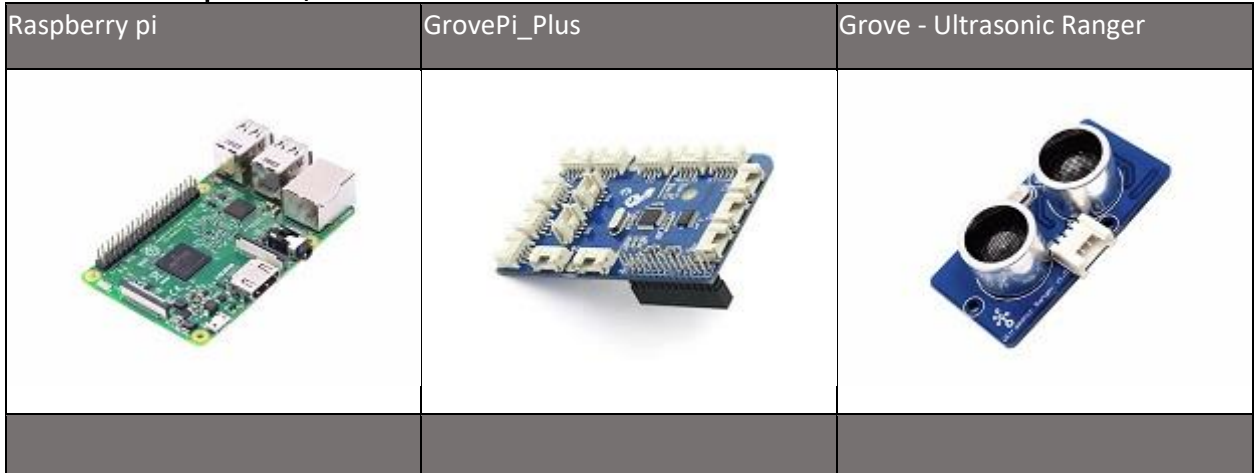

- Step 2. Plug the GrovePi\_Plus into Raspberry.
- Step 3. Connect Grove-Ultrasonic ranger to D4 port of GrovePi\_Plus.
- Step 4. Connect the Raspberry to PC through USB cable.

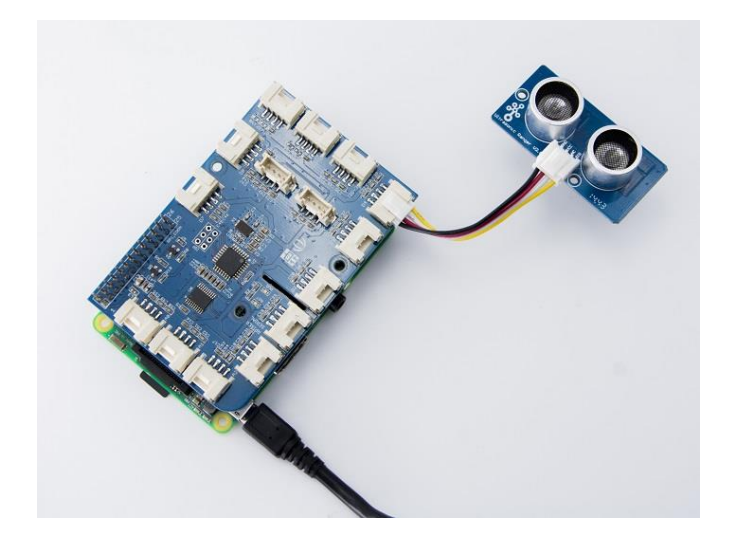

#### **Software**

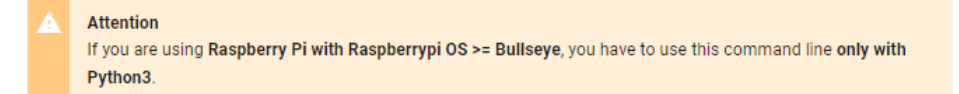

- Step 1. Follow Setting Software to configure the development environment.
- Step 2. Git clone the Github repository.

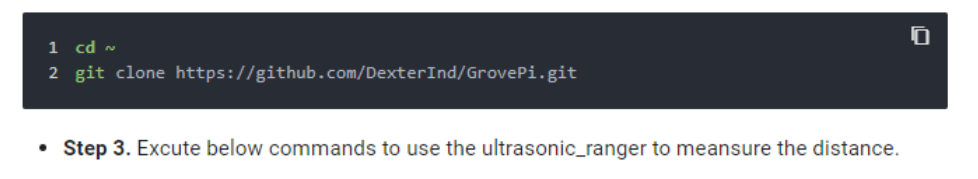

![](_page_9_Figure_6.jpeg)

Here is the grove\_ultrasonic.py code.

![](_page_9_Picture_8.jpeg)

• Step 4. We will see the distance display on terminal as below.

![](_page_10_Picture_29.jpeg)

# Play With Wio Terminal (ArduPy)

#### **Hardware**

• Step 1. Prepare the below stuffs:

![](_page_10_Picture_5.jpeg)

- Step 2. Connect Grove Ultrasonic Ranger to D0 port of Wio Terminal.
- Step 3. Connect the Wio Terminal to PC through USB Type-C cable.

![](_page_10_Picture_8.jpeg)

#### **Software**

- Step 1. Follow ArduPy Getting Started to configure the ArduPy development environment on Wio Terminal.
- Step 2. Make sure that the ArduPy firmware contains the ultrasonic ranger ArduPy library using the following commands. For more information, please follow here.

Ō

```
1 aip install Seeed-Studio/seeed-ardupy-ultrasonic-sensor
2 aip build
3 aip flash
```
• Step 3. Copy the following code and save it as ArduPy-ultrasonic.py:

```
Ō
1 from arduino import grove_ultra_ranger
2 from machine import LCD
3 from machine import Sprite
4 import time
5.
6 Ultrasonic = grove_llltra_ranger(0)7 \text{ } 1cd = LCD()
8 spr = Sprite(1cd) # Create a buffer9
10 def main():spr.createSprite(320, 240)
11while True:
12<sub>2</sub>13<sup>7</sup>spr.setTextSize(2)
14
            spr.fillSprite(spr.color.BLACK)
            spr.setTextColor(lcd.color.RED)
15<sub>1</sub>16<sup>2</sup>spr.drawString("Ultrasonic Sensor", 55, 10)
            spr.drawFastHLine(40, 35, 240, lcd.color.DARKGREY)
17
18
            spr.setTextColor(lcd.color.WHITE)
19<sub>1</sub>spr.drawString("- Centimeters: ", 20, 50)
            spr.drawString("- Inches: ", 20, 80)
20<sub>o</sub>21spr.drawNumber(Ultrasonic.cm, 200,50)
22<sub>2</sub>time.sleep_ms(50) # Needed for data to be read again
23
            spr.drawNumber(Ultrasonic.inch, 130,80)
24
            spr.pushSprite(0,0)
25
            time.sleep_ms(500)
26
            print("The distance to obstacles in front is:", Ultrasonic.cm, 'centimeter')
27
            print("The distance to obstacles in front is:", Ultrasonic.inch, 'inches')
28
29
30 if __name__ == "__main__":
31main()
```
• Step 4. Save the ArduPy-ultrasonic.py in a location that you know. Run the following command and replace <YourPythonFilePath> with your ArduPy-ultrasonic.py location.

Ō.

![](_page_12_Figure_1.jpeg)

. Step 5. We will see the distance display on terminal as below, and displaying on the Wio Terminal LCD screen.

![](_page_12_Picture_23.jpeg)

![](_page_12_Picture_4.jpeg)

# FAOs

### Q1: How does the Grove-Ultrasonic sensor work?

• A1: When we provide a pulse trigger signal with more than 10uS through singal pin, the Grove\_Ultrasonic\_Ranger will issue 8 cycles of 40kHz cycle level and detect the echo. The pulse width of the echo signal is proportional to the measured distance. Here is the formula: Distance = echo signal high time \* Sound speed (340M/S)/2.

### Q2: Why Grove-Ultrasonic sensor only has 1 signal pin, comparing with other ultrasonic sensor **Trig and Echo pins?**

• A2:Grove\_Ultrasonic\_Ranger's trig and echo signal share 1 SIG pin through MCU.

#### 03: Can we connect mulitule ultrasonic to one arduino?

• A4: Yes, Here is the example, one sensor is connected to D2 and other to D3.

```
Ō
1 #include "Ultrasonic.h"
\overline{2}3 Ultrasonic ultrasonic1(2);
4 Ultrasonic ultrasonic2(3);
5 void setup()
        Serial.begin(9600);
8 }
9 void loop()10 \t{ }11
        long RangeInCentimeters1;
12long RangeInCentimeters2;
13
14
        RangeInCentimeters1 = ultrasonic1.MeasureInCentimeters(); // two measurements sh
15
        Serial.print(RangeInCentimeters1);//0~400cm
16<sup>1</sup>Serial.println(" cm");
17
18
        RangeInCentimeters2 = ultrasonic2.MeasureInCentimeters(); // two measurements sh
19
        Serial.print(RangeInCentimeters2);//0~400cm
20<sub>o</sub>Serial.println(" cm");
2122<sub>2</sub>delay(250);23}
```
# Resources

- [PDF] [Download Wiki PDF](https://files.seeedstudio.com/wiki/Grove_Ultrasonic_Ranger/res/Grove-Ultrasonic_Ranger_WiKi.pdf)
- [PDF] [Grove\\_Ultrasonic Ranger Schematic](https://files.seeedstudio.com/wiki/Grove_Ultrasonic_Ranger/res/Grove_Ultrasonic%20Ranger%20Schematic.pdf)
- [PDF] [Ceramic Ultrasonic Sensor NU40C16T/R-1](https://files.seeedstudio.com/wiki/Grove_Ultrasonic_Ranger/res/NU40C16T-R-1.pdf)
- [Library] [Grove\\_Ultrasonic Ranger library](https://github.com/Seeed-Studio/Seeed_Arduino_UltrasonicRanger/archive/master.zip)
- [Codecraft] [CDC File](https://files.seeedstudio.com/wiki/Grove_Ultrasonic_Ranger/res/Grove_Ultrasonic_Ranger_CDC_File.zip)
- [Project] [The Color Helix](https://community.seeedstudio.com/project_detail.html?id=138)
- [Project] [Indoor Lightning Cloud](https://community.seeedstudio.com/project_detail.html?id=182)
- [Project] **[Automatic Water Level Controller](https://community.seeedstudio.com/project_detail.html?id=241)**
- [Example] [Example\\_Measure\\_distance\\_and\\_led\\_display](https://files.seeedstudio.com/wiki/Grove_Ultrasonic_Ranger/res/Example_Measure_distance_and_led_display.zip)
- [Example] [Example\\_Measure\\_and\\_display\\_the\\_distance](https://files.seeedstudio.com/wiki/Grove_Ultrasonic_Ranger/res/Example_Measure_and_display_the_distance.zip)

# Project

Hacking the Stairs at Seeed's New Office: Turn the stairs at the office into an interactive installation, and even a cool way to convey the message "STAFF ONLY" to visitors.

# Tech Support

Please submit any technical issue into our [forum.](https://forum.seeedstudio.com/)